## Register your product and get support at www.philips.com/welcome

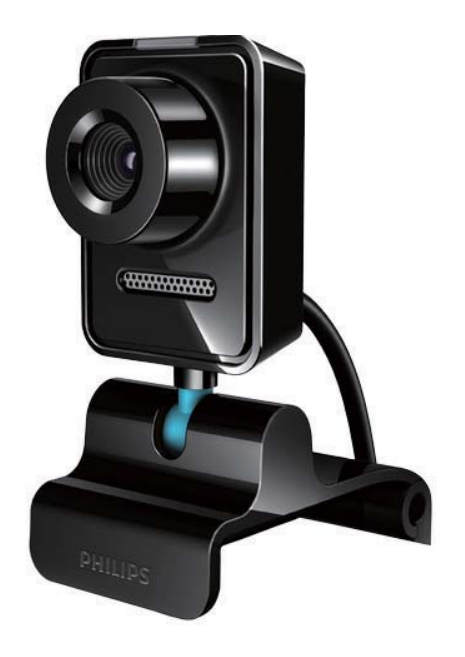

KO 사용 설명서

SPZ3000

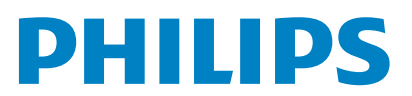

# 목차

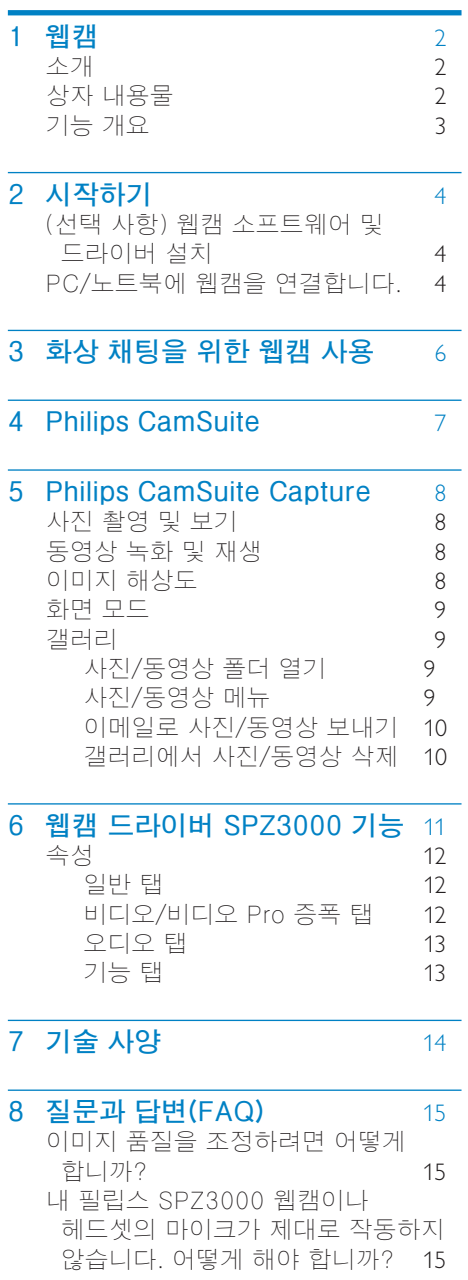

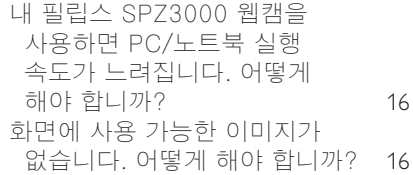

## $\begin{array}{cccccccccc}\n\hline\n9 & \text{MII} \triangle & \text{L} & \text{R} & \text{R} & \text{R} & \text{R} & \text{R} \\
\hline\n\end{array}$

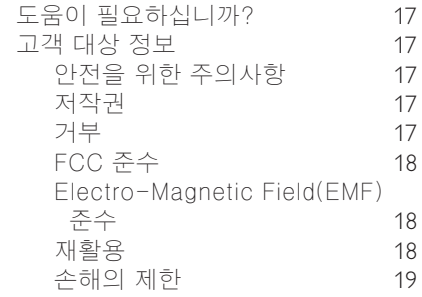

## $\begin{array}{|c|c|c|}\hline \textbf{1080} & \textbf{d} \textbf{M4} & \textbf{20} \\ \hline \end{array}$

<span id="page-2-0"></span>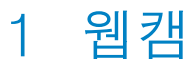

필립스 제품을 구입해 주셔서 감사합니다! 필립스가 드리는 지원 혜택을 받으실 수 있도록 www.philips.com/welcome에서 제품을 등록하십시오.

www.philips.com/welcome에서 언어를 선택하고 **내 제품 등록**을 서택한 후 화면의 지침에 따라 등록을 완료하려 됩니다.

다음 지침을 주의 깊게 읽고 나중에 참조할 수 있도록 잘 보관하십시오.

## 소개

구입하신 필립스 SP73000 웹캠은 최고 표준에 따라 제조되어 몇 년이든 아무 문제 없이 사용할 수 있습니다. SPZ3000 웹캠은 선명한 이미지와 놀라운 음질을 제공합니다

새 웹캠을 설치한 후에는 다음과 같은 다양한 용도로 사용할 수 있습니다.

- 비디오: 필립스 SP73000 웹캠을 화상 채팅과 화상 통화에 사용합니다. 웹캠은 Skvpe. Windows® Live Messenger, Yahoo! Messenger, AOL Instant Messenger, QQ 및 기타 인스턴트 메시지 및 VoIP(Voice over Internet Protocol) 서비스에서 사용할 수 있습니다.
- $H = H = H = H = H$ 만들고 전자 메일 등을 통해 가족 및 친구들과 공유할 수 있습니다.
- 사진 이미지: 필립스 응용 프로그램을 설치하여 사진 버튼을 사용하여 간편하게 사진을 촬영하고 Facebook, Flickr, MySpace 등을 통해 사진을 공유할 수 있습니다.

이 설명서의 다음 섹션에는 단계별 필립스 SPZ3000 웹캠 사용 방법이 있습니다.

# 상자 내용물

필립스 SP73000 웹캠 상자에 다음 품목이 들어 있는지 확인하십시오.

• 필립스 SPZ3000 웹캠

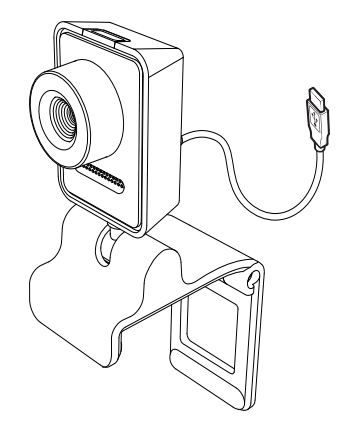

• 유약 석명서

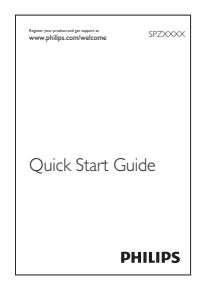

# <span id="page-3-0"></span>기능 개요

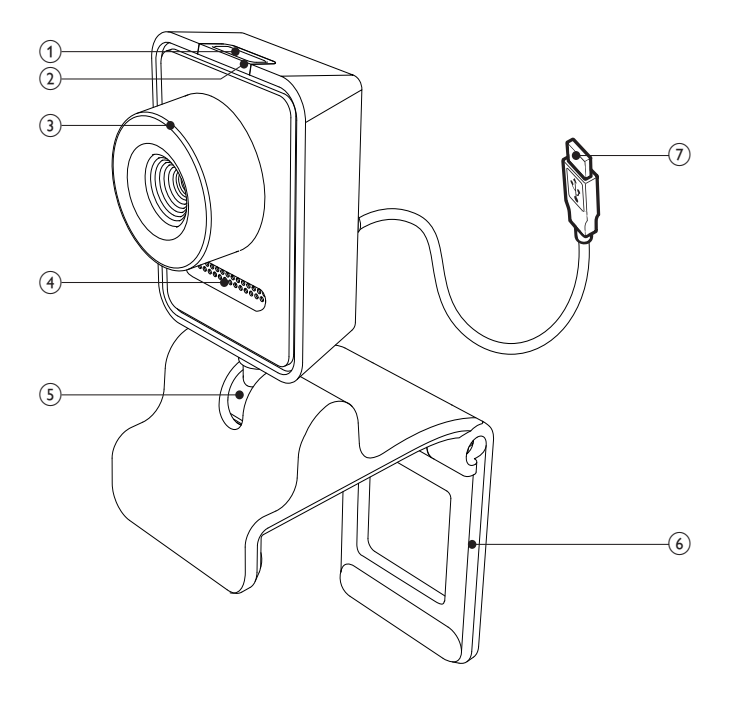

- (1) 사진 버투
	- $\cdot$  설치된 필립스 응용 프로그램을 사용하여 사진을 직접 찍을 수 있습니다.
- $(2)$  전원 LED
	- $\cdot$  웹캠 사용 시 켜짐
- $(3)$  포커스 링
	- 이미지 포커스를 수동으로 조정
- (4) 내장형 마이크
	- 화상 통화 및 동영상 녹화 시 음성과 소리 캡처
- (5) 회전 조인트
	- 웹캠의 시야를 수동으로 변경
- $(6)$  고무 테두리가 달린 클램프
	- $\bullet$  (평면 패널) PC 모니터나 노트북 화면에 웹캠을 설치합니다.
	- 웹캠이 책상이나 (큰) 데스크탑 모니터에 놓인 경우 클램프를 접음
- $(7)$  USB 커넥터
	- 노트북이나 데스크탑 PC의 USB 포트에 웹캠 연결
	- 웸캠이 노트북이나 데스크탑 PC 에 연결되면 전원 공급

<span id="page-4-0"></span>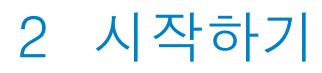

## (서택 사항) 웬캠 소프트웨어 및 드라이버 설치

## 참고

- Philips CamSuite 및 웹캠 드라이버 SPZ30000(가) 제공하는 특수 기능을 사용하려면 www.philips.com/ support를 방문하여 응용 프로그램을 다운로드하십시오, Philips CamSuite 는 Microsoft® Windows® XP(SP2 이상) Vista 또는 Windows 7 운영 체제가 있는 PC에서만 작동합니다. 소프트웨어 설치 후 해당 속성 페이지에서 필립스 SPZ3000 웹캠 설정을 조정할 수 있습니다.
- $1$  www.philips.com/support에서 국가/ 언어 선택 상자를 클릭하여 해당 국가/ 언어록 선택한니다
- 2 검색 상자를 클릭하고 SPZ3000을 (를) 입력한 후 검색 버튼을 클릭합니다.
- $3$  검색 결과에서 해당 SPZ3000을(를) 클릭합니다.
- $4$  지원을 클릭합니다.
	- → 제품 지원에서 소프트웨어 및 드라이버에 대한 정보를 찾을 수 있습니다.
- $5$  워하는 소프트웨어 또는 드라이버 설치 프로그램을 다운로드하십시오.
- $6$  설치 프로그램을 실행하고 화면의 지침을 따라 설치를 완료하십시오.

### ᖙ⫮ᱣ

• 필립스 SP73000 웹캠에서 사용할 수 있는 최신 소프트웨어와 드라이버를 같은 방법으로 다운로드할 수 있습니다.

## PC/노트북에 웹캠을 여결한니다

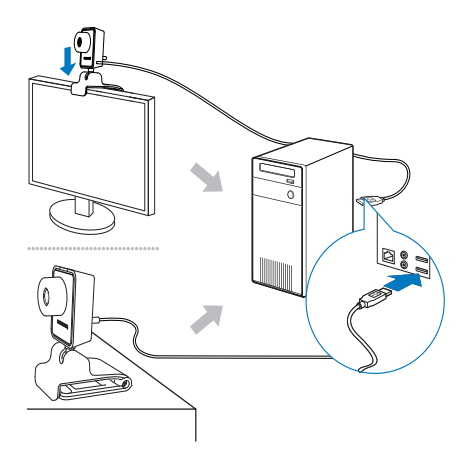

- $1$   $PC/F$   $E \neq 3$   $E$
- 2 Philips CamSuite로 웹캠을 처음 사용하는 경우 웹 사이트에서 다운로드한 소프트웨어를 설치합니다.
	- → 소프트웨어 설치가 완료되면 화면 오른쪽 하단 구석에 Philips CamSuite 아이콘이 표시됩니다.
- $3$  클램프를 사용하여 PC 모니터나 노트북 디스플레이에 웹캠을 설치합니다.
	- 클램프를 접어 책상이나 ( 큰) 데스크탑 모니터에 웹캠을 석치한니다
- $4$  PC/노트북에 있는 USB 포트에 케이블을 연결합니다.
	- ▶ 웹캠이 제대로 연결되면 다음 팝업 창이 한면 우른쪽 하단 구석에 표시됩니다.

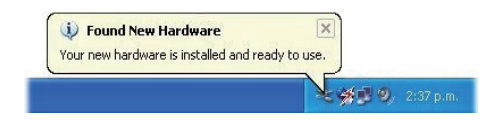

 $5$  웹캠을 적절한 각도로 맞춥니다. → Philips CamSuite를 실행하면 필립스 SPZ3000 웹캠용 응용 **프로그램에서 제공하는 기능을**  $N$ 용할 수 있습니다.

# <span id="page-6-0"></span>3 화상 채팅을 위한 웹캠 사용

필립스 SPZ3000 웹캠은 Skype, Windows® Live Messenger, Yahoo! Messenger, AOL Instant Messenger, QQ 및 기타 인스턴트 메시지 및 VoIP(Voice over Internet Protocol) 서비스에서 사용할 수 있습니다.

위 응용 프로그램 중 하나를 설치한 후 웹캠을 PC/노트북에 연결하면 화상 채팅을 할 수 있습니다.

사용한 웹캠은 접어서 보관할 수 있습니다.

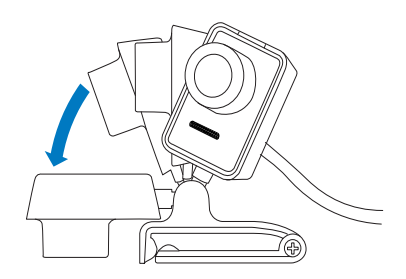

# <span id="page-7-0"></span>4 Philips CamSuite

Philips CamSuite는 자주 사용하는  $\div$ 많은 기능 및 설정 메뉴에 대한 빠른 액세스를 제공합니다.

필립스 SP73000 웹캠으로 Philips CamSuite가 제공하는 특수 기능 및 설정을 즐기려면 먼저 Philips CamSuite 를 설치하십시오.

Philips CamSuite를 설치한 후에는 Windows 도구 모음에 있는 Philips CamSuite 아이콘 수울 두 번 클릭하여 Philips CamSuite 제어판에 액세스할 수 있습니다.

• 웹캠 드라이버 SPZ30000(가) 설치되지 않은 경우 다음 제어판이 표시됩니다.

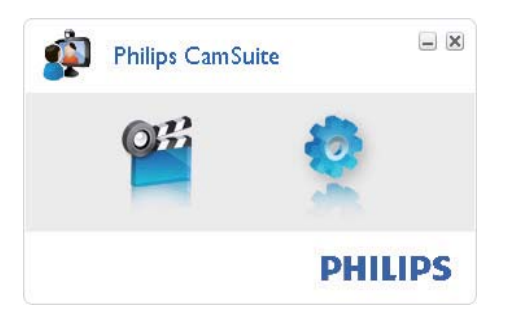

• 또한 PC/노트북에 웹캠 드라이버 SPZ30000(가) 설치되어 있는 경우, ●을 클릭하면 Philips CamSuite 제어판의 다른 인터페이스 및 다른 <sup>[</sup>Properties] 창이 표시됩니다.

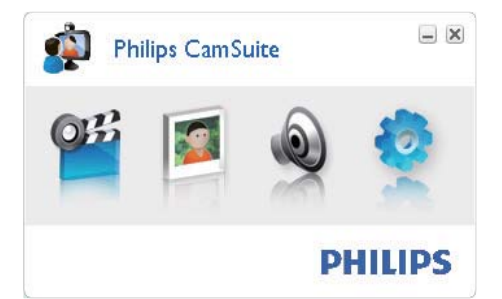

# <span id="page-8-0"></span>5 Philips CamSuite Capture

Philips CamSuite Capture를 통해 다음의 웹캠 기능을 사용할 수 있습니다.

- 사진 촥영
- 동영상 녹화
- 사진이나 동영상을 이메일로 보내기
- 사진, 동영상, 음소거 멀티미디어 폴더를 위한 설정 조정
- Philins CamSuite의 소프트웨어 버전 알기
- $1$  Philips CamSuite Capture를 실행하려면 Philips CamSuite 제어판에 있는 빨을 클릭하거나 바탕 화면에 있는 말을 클릭합니다.
- 2 Philips CamSuite Capture를 종료하려면, Philips CamSuite Capture 창의 오른쪽 상단 구석에 있는 닫기 버튼을 클릭합니다.

## ᖙ⫮ᱣ

 $\cdot$  이미 다른 응용 프로그램에서 웹캠을 사용하고 있으면 Philips CamSuite Capture 뷰어로 이미지를 볼 수 없습니다.

# 사진 촬영 및 보기

- $1$  웹캠을 적절한 각도로 맞춥니다.
- 2 Philins CamSuite Capture 창에서 읔 클릭합니다
	- → 촬영된 사진은 사진 갤러리(및 PC/노트북에서 선택한 사진 폭더) 에 저장됩니다.
- 사진 갤러리에 있는 사진을 보려면 해당 사진을 두 번 클릭합니다.

# <u> 동영상 녹화 및 재생</u>

## 참고

- 640x480 (VGA) 이상의 해상도를 서택하는 경우 녹화 아이콘을 사용할 수 없습니다. 640x 480(VGA)보다 낮은 해상도에서만 녹화가 가능합니다.
- 1 원하는 카메라의 방향을 정합니다.<br>2 Philips CamSuite Capture 창에서
- Philips CamSuite Capture 창에서 을 선택하면 녹화가 시작됩니다.
	- ≒화를 일시 중지하려면 ■을 클릭합니다.
- $3$  녹화를 중지하려면  $\equiv$  누릅니다.
	- → 녹화된 동영상은 동영상 갤러리( 및 PC/노트북에서 선택한 동영상 폴더)에 저장됩니다
- $\cdot$  동영상 갤러리에서 동영상을 재생하려면 해당 동영상을 더블 킄릭한니다

## ᖙ⫮ᱣ

• 동영상을 재생하기 전에 PC/노트북에 멀티미디어 플레이어가 설치되어 있는지 확인하십시오.

## 이미지 해상도

웹캠으로 촬영한 사진/동영상의 이미지 해상도를 다르게 설정할 수 있습니다.

- $160x120(SAVGA)$
- $\cdot$  176x144(QCIF)
- 320x240(이메일 크기)
- $\cdot$  352x288(CIF)
- $640x480(VGA)$
- 1280 x 1024(1.3MP, 사진 전용)
- 2560 x 2048(사진 전용)

## <span id="page-9-0"></span>참고

- 비디오 녹화의 경우 최대 해상도는 640 x 480(VGA)입니다.
- 1 Philips CamSuite Capture 창에서 드롭다운 화살표를 클릭합니다. → 제공된 해상도 옵션이 나열됩니다.
- $2$  사용할 해상도 옵션을 선택합니다.
- 다른 해상도 설정을 적용하려면 1 단계와 2단계를 반복합니다.

## 화면 모드

Philips CamSuite Capture를 통해 다른 모드에서 사진을 보거나 동영상을 재생할 수 있습니다.

- $\cdot$  일반 화면 모드
- 전체 한면 모드
- 화면에 맞게 조정
- 1 Philips CamSuite Capture 창에서 **π을 클릭하여 [Normal screen** mode 에서 [Full screen mode] /  $[Fit on screen]$ . 또는  $[Full screen]$ model / [Fit on screen]에서  $[Normal screen model$ 까지 모드를 저환합니다.
	- → 드롭다운 목록에서 [Fit on screen $E \models$  [Full screen model을 선택할 수 있습니다.

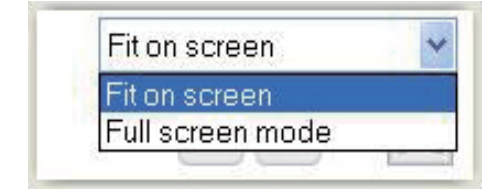

# 갤러리

웹캠으로 촬영한 사진과 동영상은 각각 사진/동영상 갤러리 또는 선택한 사진/동영상 폴더(멀티미디어 폴더)에 저장됩니다.

#### 갤러리 보기:

- $1$  Philips CamSuite Capture에서 ▼Gallery을 클릭하면 갤러리를 볼 수 있습니다.
- $2$  사진 갤러리를 보려면  $\bullet$ 을 클릭합니다.
- $59\%$  갤러리를 보려면 ■을 클릭합니다
- 갤러리를 숨기려면 •••••을 클릭합니다.

### 사진/동영상 폴더 열기

#### 사진 갤러리에서 열기:

↑ 사진을 선택한 후 ◙을 클릭하여 사진 폴더를 엽니다.

#### 동영상 갤러리에서 열기:

 $1$  동영상을 선택한 후 d을 클릭하여 동영상 폴더를 염니다.

### 사진/동영상 메뉴

마우스 오른쪽 버튼을 클릭하여 사진/ 비디오 메뉴 표시:

- $1$   $\overline{\phantom{a}}$  사진/동영상 갤러리에서 해당 사진/ 동영상을 선택합니다.
- $2$  마우스 오른쪽 버튼을 클릭합니다.
	- → 사진/동영상 메뉴가 표시됩니다.
- $3$  계속하려면 옵션을 선택합니다.

#### <span id="page-10-0"></span>사진 메뉴 옵션:

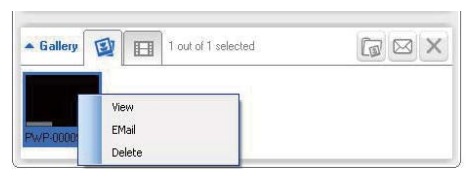

- [View]: 선택한 사진 보기
- Femaill: 선택한 사진을 이메일로 보내기
- [Delete]: 선택한 사진 삭제

#### 동영상 메뉴 옵션:

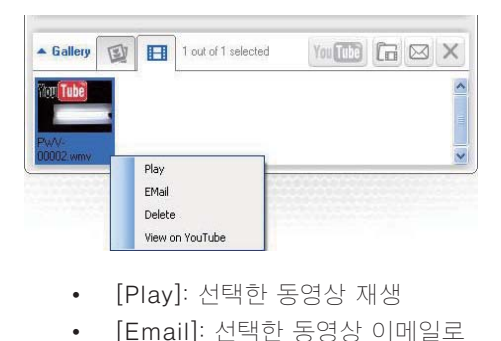

- [Play]: 선택한 동영상 재생
- Femaill: 선택한 동영상 이메일로 보내기
- [Delete]: 선택한 동영상 삭제

#### 이메일로 사진/동영상 보내기

- $1$   $\mu$ 진/동영상 갤러리에서 이메일로 보내고 싶은 사진/동영상을 선택합니다.
- 5 ⩂#㒖㨨ጽ1 → 선택한 사진/동영상이 첨부된 이메일 메시지가 표시됩니다.
- $3$  이메일을 보냅니다.

## അᩆ᰽⧡⒚#␚⹔2ᖯ⨗#␛ⱶ

- $1$   $\mu$ 진/동영상 갤러리에서 삭제하려는 사진/비디오를 선택합니다.
- $\frac{2}{3}$  a 옆에 있는 x 을 클릭합니다.<br> $\frac{3}{3}$  판언 창에서 [Yes]을 클릭한니
- 팝업 창에서 [Yes]을 클릭합니다.

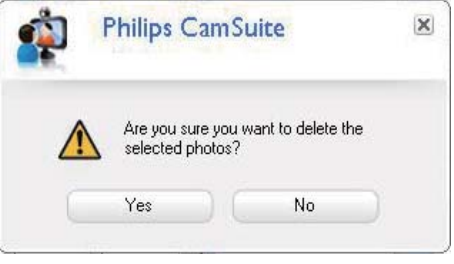

- → 선택한 사진/동영상이 갤러리에서 삭제됩니다.
- 삭제를 취소하려면 팝업창에서 [No]을 클릭합니다.

# <span id="page-11-0"></span>6 웹캠 드라이버 SPZ3000 기능

웹캠 드라이버 SPZ3000과(와) Philips CamSuite가 PC/노트북에 모두 설치되어 있는 경우 Philips CamSuite는 웹캠 드라이버 SPZ3000에서 제공하는 다음 기능에 대한 빠른 액세스를 제공합니다.

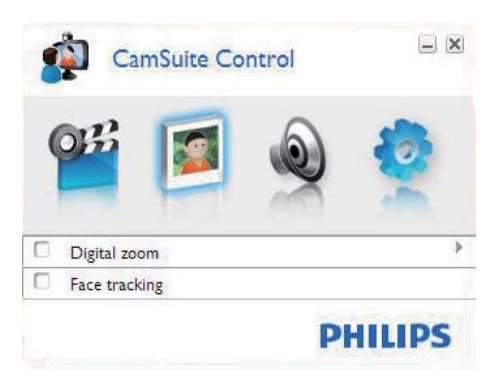

#### 이미지 설정

- $\cdot$  디지털 줌
- 페이스 트래킹

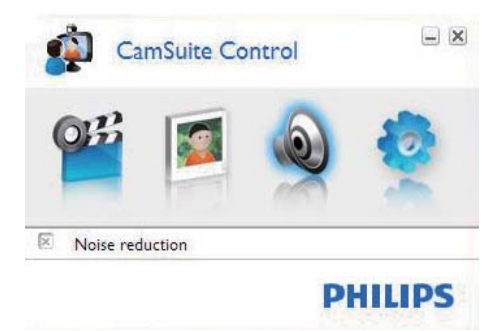

오디오 설정 • 잡음 차단

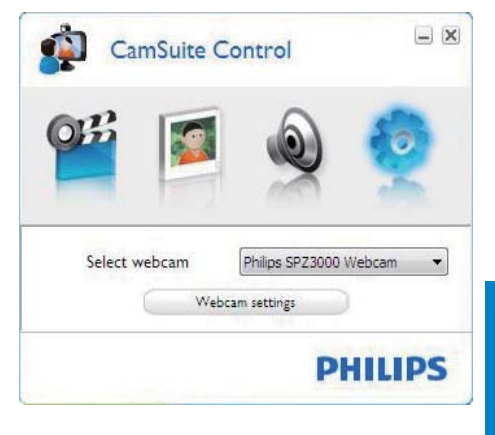

#### 웬캠 설정

- 사용 가능한 필립스 웹캠 선택
- 속성 조정
- 1 Philips CamSuite 제어판에 있는 버튼 중 하나를 클릭하면 설정 패널로 액세스됩니다
- $2$  각 설정 패널에서 확인란을 선택하여 기능을 확성하한니다.
	- $\cdot$  기능을 사용하지 않으려면 확인란을 선택 취소합니다.

### ᖙ⫮ᱣ

• 기능에 대한 상세 정보를 보려면 "속성" 섹션을 확인합니다.

# <span id="page-12-0"></span>솤성

- 1 필립스 CamSuite 제어판에서 ●을 <u>클릭</u>한니다
- $2$  [Webcam settings] 버튼을 <u>클릭</u>한니다
	- → [Properties] 창이 표시됩니다.
- $3$  설정 조정을 계속하려면 [Properties] 창에서 다음 탭 중 하나를 클릭합니다.
	- $\cdot$  일반
	- 비디오/비디오 Pro 증폭
	- $\bullet$   $\circ$   $\Box \circ$
	- $\bullet$  기능

## 일반 탭

 $[General]$  탭에서  $[Recion]$  설정을 조정해 이미지 품질을 최적화하고 깜박임 문제를 최소화합니다.

설치 중에 [Region] 매개 변수는 올바른 지역 주파수로 자동으로 설정됩니다.

여행 중일 경우 설정을 변경하여 이미지 품질을 최적화해야 할 수 있습니다. 다음은 여러 국가의 지역 주파수

설정입니다.

#### 국가(지역) 지역 주파수 유럽 50Hz 북미 60Hz  $\overline{\mathsf{F}}$   $\overline{\mathsf{F}}$   $\overline{\mathsf{F}}$   $\overline{\mathsf{S}}$   $\overline{\mathsf{S}}$   $\overline{\$ <u>대만 60Hz</u> 일본 2000 - 지역별로 다름

## ᖙ⫮ᱣ

• 현지 간선 출력을 확인하여 올바른 지역 설정을 찾으십시오.

## 비디오/비디오 Pro 증폭 탭

이제 [Video] 또는 [Video Pro Amp] 탬에서 다음 설정을 조정할 수 있습니다.

#### [White Balance]

대부분의 광원은 100% 순수한 흰색이 아니라 일정한 '색 온도' 를 가지고 있습니다. 일반적으로 인간의 눈은 다양한 색 온도로 조명 상태를 보정합니다.

자동 화이트 밸런스를 선택하면 웹캠이 흰색을 나타내는 기준 지점을 찾은 다음 이 흰색 지점을 기반으로 다른 모든 색을 계산하고 인간의 눈처럼 그에 따라 다른 색을 보정합니다.

#### [Brightness]

밝기를 사용하면 취향에 맞게 표시된 이미지나 비디오의 밝기를 조정할 수 있습니다. 슬라이더를 사용하여 원하는 설정을 찾습니다.

#### [Contrast]

대비를 사용하면 취향에 따라 명암 비율을 제어할 수 있습니다. 슬라이더를 사용하여 워하는 설정을 찾습니다.

#### [Gamma]

감마를 사용하면 표시된 이미지나 비디오 내의 어두운 영역을 밝게 하고. 이미 밝은 영역을 과도하게 노출하지 않은 채 더 세밀하게 시각화할 수 있습니다. 슬라이더를 사용하여 원하는 설정을 찾습니다.

#### [Saturation]

채도를 사용하면 취향에 따라 흑백에서 풀 컬러 이미지나 비디오로 색상 재생을 설정할 수 있습니다. 슬라이더를 사용하여 워하는 설정을 찾습니다.

### <span id="page-13-0"></span>오디오 탠

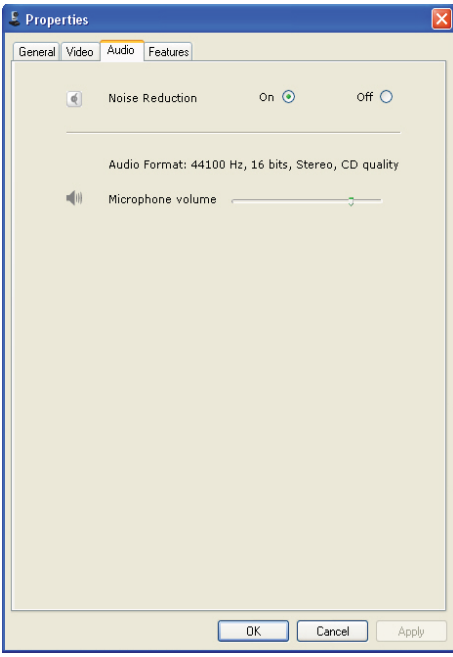

이제 [Audio] 탭에서 다음 설정을 조정할 수 있습니다.

#### [Noise Reduction]

이 기능을 사용하면 에어컨 잡음, 컴퓨터에 내장된 팬에서 나는 잡음 등 웹캠의 마이크에 포착되는 모든 고정 잡음을 상당히 줄일 수 있습니다. 이 기능은 조용한 환경과 시끄러운 환경 모두에서 음성의 선명도를 높입니다.

#### 볼륨 슬라이더

이 슬라이더를 사용하면 마이크를 수동으로 제어할 수 있습니다.

## 기능 탭

이제 [Features] 탭에서 다음 설정을 조정할 수 있습니다.

#### [Face tracking]

[Face tracking] 옵션을 활성화하면 웹캠이 사용자의 얼굴을 추적합니다 이 옵션을 사용하면 사용자가 화상 채팅 중에 움직여도 이미지 가운데에 계속 머물러 있기 때문에 더욱 편리하게 한상 채팅을 할 수 있습니다.

#### [Digital Zoom]

이 기능을 사용하여 피사체를 다가서서 볼 수 있습니다.

 $1$  슬라이더를 사용하여 동적으로 확대/ 축소함니다

## ᖙ⫮ᱣ

• 디지털 줌은 실제 이미지가 아닌 픽셀을 확대하며 이미지 품질을 저하시킵니다.

# <span id="page-14-0"></span>7 기술 사양

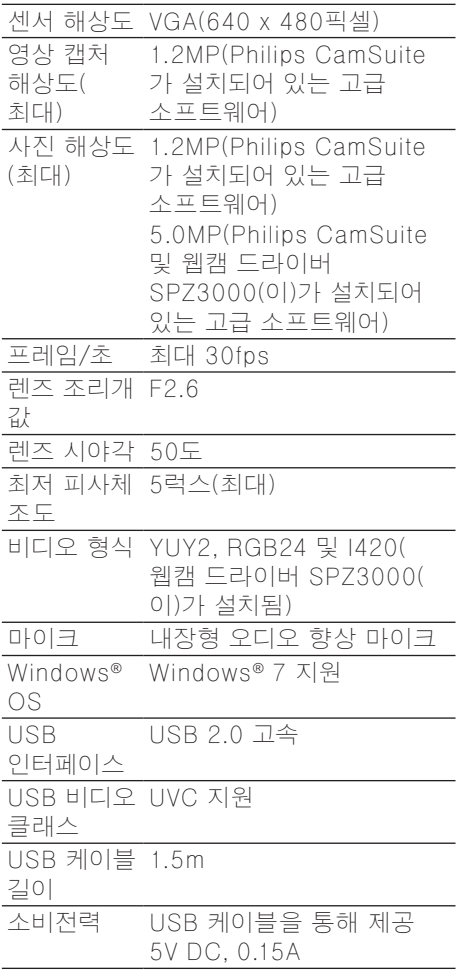

Microsoft Windows 기반 PC의 시스템 사양:

- 최소 시스템 요구 사항:
	- 1.6GHz 또는 동급
	- Windows XP용 512MB RAM
	- $\cdot$  1GB RAM(32비트)(Windows Vista 및 Windows 7의 경우)
- $OS:$  Windows XP SP2, Vista 및 Windows<sub>7</sub>
- 200MB의 하드 디스크 공간
- 사용 가능한 USB 2.0 포트 1개
- 사운드 카드와 스피커(OS 호환 가능)
- 16비트 컬러 디스플레이 @ DirectX 3D 지원 800x600
- DirectX 9 Oc 이상
- Microsoft Net Framework 2.0
- 드라이버, Philips CamSuite 및 설명서를 다운로드하기 위한 광대역 인터넷 연결
- \*PDF 파일 읽기용 Adobe Reader
- 권장 시스템 요구 사항:
	- 2.4GHz 듀얼 코어 또는 동급
	- Windows XP. Vista 및 Windows 7용 1GB RAM(32비트) / 2GB  $RAM(64H \equiv)$
	- DirectX 9.0c 이상
	- Microsoft Net Framework 2.0.
	- $\cdot$  광대역 인터넷 연결
	- \*PDF 파일 읽기용 Adobe Reader

### Apple Mac의 권장 시스템 요구 사항:

- Mac  $OS X v10.4$  'Tiger'  $-$ 10.5 'Leopard'
- 200MB의 하드 디스크 공간
- USB  $\overline{F}$   $\equiv$  20

<span id="page-15-0"></span>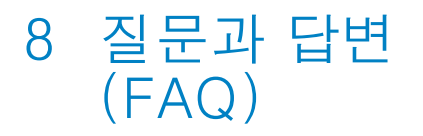

# 이미지 품질을 조정하려면 어떻게 합니까?

필립스 웹캠의 기본 설정은 일반적으로 가능한 최상의 이미지 품질을 제공합니다.

PC/노트북에 Philips CamSuite 또는 웹캠 드라이버 SPZ30000l(가) 설치되어 있는 경우, Philips CamSuite 또는 웹캠 드라이버 SP73000에서 제공하는 설정을 통해 이미지 품질을 조정할 수 있습니다.

## 내 필립스 SPZ3000 웹캠이나 헤드셋의 마이크가 제대로 작동하지 않습니다. 어떻게 해야 합니까?

Windows XP (SP2)의 경우:

- $1$  PC/노트북에서 시작 > 제어판을 차례로 클릭합니다.
- $2$  사운드 및 오디오 장치를 클릭합니다.<br> $3$  표시된 창에서 음성 탠음 클릭합니다
- 표시된 창에서 음성 탭을 클릭합니다.

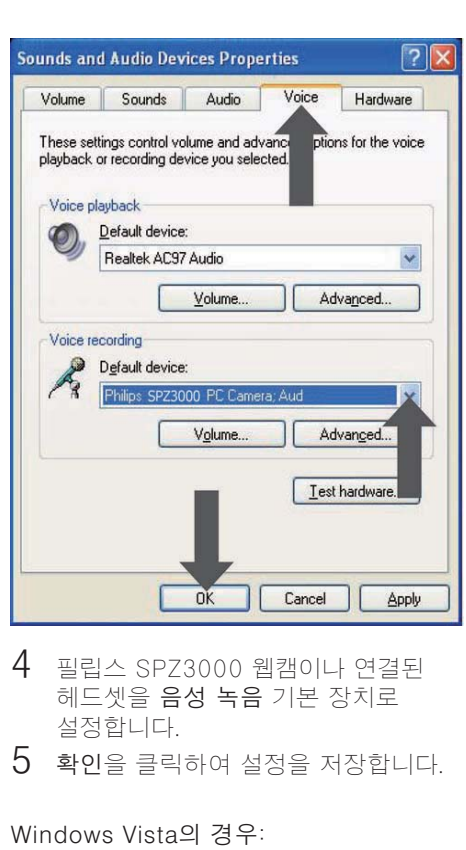

- 4 필립스 SPZ3000 웹캠이나 연결된 헤드셋을 음성 녹음 기본 장치로 설정합니다.
- $5$  확인을 클릭하여 설정을 저장합니다.

Windows Vista의 경우:

- $1$  PC/노트북에서 시작 > 제어판을 차례로 클릭합니다.
- $2$  하드웨어 및 소리를 클릭합니다.<br> $3$  소리를 클릭합니다
- $3$  소리를 클릭합니다.<br>4 프시되는 창에서 놀
- 표시되는 창에서 **녹음** 탭을 클릭합니다.

<span id="page-16-0"></span>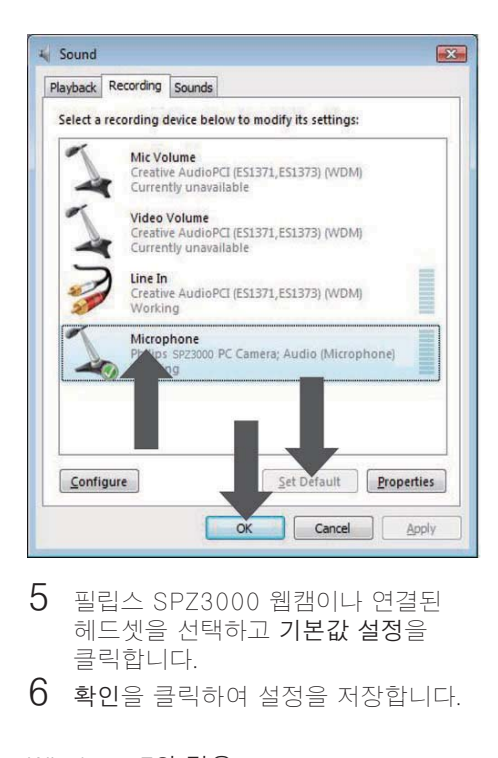

- $5$  필립스 SP73000 웹캠이나 연결된 헤드셋을 선택하고 기본값 설정을 클릭합니다.
- $6$  확인을 클릭하여 설정을 저장합니다.

#### Windows 7의 경우:

- 1 PC/노트북에서 시작 > 제어판을 차례로 클릭합니다.
- $2$  하드웨어 및 소리를 클릭합니다.<br> $3$  음성 > 오디오 장치 관리를 차례
- 음성 > 오디오 장치 관리를 차례로 클릭합니다.
- $4$  표시되는 창에서 녹음 탭을 클릭합니다.
- $5$  필립스 SPZ3000 웹캠이나 연결된 헤드셋을 선택하고 기본값 설정을 클릭합니다.
- $6$  확인을 클릭하여 설정을 저장합니다.

# 내 필립스 SPZ3000 웹캠을 사용하면 PC/ 노트북 실행 속도가 느려집니다. 어떻게 해야 한니까?

 $1$  - 반드시 실행하지 않아도 되는 소프트웨어 응용 프로그램을 닫습니다.

## **D** 도움말

• 최대 프레임 수(웹캠이 생성하는 초당 프레임 수(fps))와 최대 이미지 해상도는 사용 중인 PC/노트북 사양에 따라 다릅니다. 완전 자동 컨트롤 기능의 웹캠 소프트웨어는 최대한 특정 상황에 맞게 프레임 수와 해상도를 자동으로 조정합니다. 사용 중인 PC/노트북 사양이 최대 프레임 수 및 해상도 설정에 대한 요구 사항을 충족하지 않을 수도 있습니다.

## 화면에 사용 가능한 이미지가 없습니다. 어떻게 해야 한니까?

- 1 웹캠이 제대로 연결되어 있는지 화인한니다
- $2$  다른 응용 프로그램에서 웹캠을 사용하고 있는지 확인합니다.
- $3$  다른 응용 프로그램을 닫습니다.

#### ᖙ⫮ᱣ

 $\bullet$  동시에 둘 이상의 응용 프로그램에서 웹캠을 사용할 수 없습니다.

# <span id="page-17-0"></span>9 서비스 및 지원

## 도움이 필요하십니까?

먼저 이 사용 설명서를 주의 깊게 읽으십시오.

본 제품의 모델 번호는 SP73000입니다.

제품의 등록, 설치, 사용, 기능, 소프트웨어 업그레이드, 사양 및 보증 등에 대한 추가 지원이 필요한 경우 www.philips.com/ support 를 방문하십시오.

- $1$  www.philips.com/support에서 국가/ 언어 선택 상자를 클릭하여 해당 국가/ 언어를 선택합니다.
- 2 검색 상자를 클릭하고 SPZ3000을 (를) 입력한 후 검색 버튼을 클릭합니다.
- $3$  검색 결과에서 해당 SPZ3000을(를) 클릭합니다.
- $4$  지원을 클릭합니다.
	- → 제품 지원에서 개요, 최신 업데이트, 매뉴얼 및 설명서, FAQ. 제품 정보, 제품 등록 등에 대한 정보를 찾을 수 있습니다.
	- → 서비스 정보에서 보증에 대한 정보를 찾을 수 있습니다.
	- ▶ 문의에서 필립스 고객 상담실 전화 번호를 찾을 수 있습니다.

# 고객 대상 정보

### 안전을 위한 주의사항

웹캠을 안전하게 작동하고 결함을 방지하려면 다음 지침을 준수하십시오.

- 0°C ~ 40°C의 온도 범위와 45%  $~\sim$  85%의 상대 습도 범위를 벗어난 환경에서 웹캠을 사용하지 마십시오.
- 다음 환경에서 웹캠을 사용하거나 보관하지 마십시오.
	- $\cdot$  직사광선에 노출된 장소
- 습도가 높고 먼지가 많은 장소
- 모든 종류의 화기 근처
- 웬캠에 물이 묻은 경우 최대한 빨리 부드러운 천으로 닦으십시오.
- 렌즈가 더러워진 경우 손가락으로 렌즈를 만지지 마십시오.
- 부드러운 천으로 웬캠 인부름 닦으십시오
- 알코올, 암모니아 등이 함유된 세척액을 사용하지 마십시오.
- 혼자서 직접 웹캠을 분해하거나 수리하려고 하지 마십시오. 웹캠을 열지 마십시오. 기술적인 어려움이 있는 경우 해당 필립스 소매업체로 반송하십시오.
- 수중에서 웹캠을 사용하지 마십시오.
- 기름, 증기, 수분 및 먼지로부터 웹캠을 보호하십시오
- 웹캠 렌즈가 태양을 가리키지 않도록 하십시오.

#### 저작권

Copyright I 2009 by Philips Consumer Lifestvle B.V.

All rights reserved, 이 발행물의 어떠한 부분도 필립스의 사전 서면 승인 없이는 어떠한 형식이나 수단(전자적, 기계적, 자기적, 광학적, 화학적, 수동적 또는 다른 방법)으로도 복제되거나, 전송되거나, 복사되거나, 검색 시스템에 저장되거나, 다른 언어 또는 컴퓨터 언어로 변환될 수 없습니다. 브랜드와 제품 이름은 해당 회사의 상표 또는 등록 상표입니다.

#### ൝₊

필립스는 이 자료와 관련하여 어떠한 종류의 보증(상품성 및 특정 목적에 대한 적합성에 대한 묵시적인 보증을 포함하되 이에 제한되지 않음)도 하지 않습니다.

필립스는 이 문서에 나타날 수 있는 어떠한 오류에 대해서도 책임을 지지 않습니다. 필립스는 이 문서에 포함된 정보를 업데이트하거나 최신 상태로 유지하겠다는 약속을 하지 않습니다.

## <span id="page-18-0"></span> $\overline{FCC}$   $\tilde{\tau}$  $\tilde{\tau}$

이 장치는 FCC 규칙 Part 15를 준수합니다.

다음 작동 조건을 충족해야 합니다.

- $(1)$  이 장치는 유해한 가선을 일으키지 않습니다.
- $(2)$  이 장치는 원하지 않는 작동을 일으킬 수 있는 간섭을 포함하여 수신되는 모든 간섭을 받아들여야 합니다

## 참고

- 이 장치는 테스트를 거쳐 FCC 규칙의 Part 15에 따라 Class B 디지털 장치에 대한 제한 사항을 준수하는 것으로 밝혀졌습니다.
- 이러한 제한 사항은 거주 지역에 설치 시 유해한 환경으로부터 합당하게 보호하고자 지정되었습니다.

이 장치는 방사상 무선 주파수 에너지를 발생하며 사용합니다. 지침에 따라 석치되고 사용되지 않은 경우, 무선 통신에 유해한 간섭을 일으킬 수 있습니다. 그러나. 특정 환경에서 사용한다고 해서 전자파 간섭이 발생하지 않는 것은 아닙니다. 이 장치가 라디오 또는 텔레비전 수신에 유해한 간섭을 일으키는 경우 (장치를 끄고 켜서 확인할 수 있음), 사용자는 다음 방법 중 하나 이상을 사용하여 간섭을 해결할 수 있습니다.

- 수신 안테나의 방향이나 위치를 바꿉니다.
- 수신기와 장치를 멀리 떨어뜨려 놓습니다.
- 장치를 수신기가 연결된 콘센트와 회로가 다른 콘센트에 연결합니다.
- 대리점이나 숙련된 라디오/TV 기술자에게 문의합니다.

이 장치를 무단으로 수정하면 장치를 작동할 수 있는 권한이 철회될 수 있습니다

#### Electro-Magnetic Field (EMF) ▴

Koninklijke Philips Flectronics N.V. 는 소비자에게 여러 가지 제품을 제조 및 판매하며 이들 제품은 다른 모든 전자 장치와 마찬가지로 전자기 신호를 송수신할 수 있습니다.

필립스가 추구하는 비즈니스 원칙 중 하나는 제품에 필요한 모든 건강 및 안전 조치를 취하고 적용되는 모든 법률적 요구 사항을 준수하고, 제품 생산 당시에 적용되는 FMF 표준을 제대로 지키는 것입니다.

필립스는 건강에 부정적인 영향을 주지 않는 제품을 개발, 생산 및 마케팅할 것을 약속합니다. 필립스는 현대 과학으로 증명할 수 있는 한도 내에서 자사 제품을 원래의 용도에 맞게 제대로 사용할 경우 안전하다는 것을 보장합니다.

필립스는 국제 EMF 및 안전 표준의 개발에 주도적인 역할을 하고 있기 때문에 향후에 개발될 표준을 미리 예상하여 제품에 조기 반영할 수 있습니다.

# 재활용 **A3**

이 제품은 재활용 및 재사용이 가능한 고품질의 자재 및 구성품으로 설계 및 제조되었습니다.

제품에 WEEE Symbol(Crossed-out Wheeled Bin)이 부착된 경우 유럽 지침 2002/96/FC를 준수하는 것입니다.

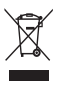

<span id="page-19-0"></span>제품을 일반 가정용 쓰레기와 함께 버리지 마십시오. 전자 및 전기 제품의 현지 수거 규정에 따르셔야 합니다 올바른 제품 폐기는 환경 및 인류의 건강을 유해한 영향으로부터 보호합니다.

중복된 포장재를 모두 생략했습니다. 포장재를 단일 자재로 손쉽게 분리할 수 있도록 하기 위해 최선을 다했습니다. 포장재 폐기와 관련한 지역 규정을 확인하십시오.

## 경고

• 비닐 봉지는 위험할 수 있습니다. 질식의 쉬험을 피하려면 이 봉지를 유/소아의 손에 닿지 않게 보관하십시오.

### 손해의 제한

공급업체는 계약 위반, 불법 행위(부주의로 인한 과실 포함), 생산물 책임 또는 기타 사유로 인한 모든 간접, 특별, 부수적 또는 파생적 손해(영업 손실, 영업 이익 손실 등으로 인한 손해 포함)에 대하여 어떠한 경우에도 책임을 지지 않으며. 이는 공급업체나 해당 담당자가 그와 같은 손해의 가능성을 사전에 알고 있던 경우와 여기에 규정된 구제 방법으로 본질적인 목적을 달성하지 못한 경우에도 마찬가지입니다.

# <span id="page-20-0"></span>10 용어 해설

## ൝

#### 거울

거울 효과를 사용하면 이미지가 수평으로 대칭 이동합니다. 이는 웹캠 및 모니터를 뒤집기로 사용하거나 뒤집힌 이미지를 촬영하고자 할 때 사용할 수 있습니다.

# 흑

#### 㶏ἑ

컬러 이미지를 흑백으로 전환하는데 사용됩니다.

## ጄ

#### ጄ㊥

노출은 센서가 받는 조명의 양이며 사진이나 비디오 프레임을 캡쳐하기 위해 센서가 노출되는 시간으로 결정됩니다. 결과는 센서 감도에 따라 다릅니다.

#### $\overline{\mathbf{H}}$

#### 프레임 수

프레임은 큰 비디오나 동영상의 일부로 표시되는 한 장의 사진 또는 정지 화상입니다. 프레임 수는 초당 표시되는 프레임 수입니다. 프레임 수가 높을수록 비디오 표시 품질이 나아지지만 프로세서에 걸리는 부하도 커집니다. 예를 들어 30fps는 초당 30프레임의 비디오가 캡처됨을 의미합니다.

## ⓗ

#### 셔터 속도

셔터 속도에 따라 사진을 찍을 때 카메라 셔터가 열린 상태로 유지되는 시간이 결정됩니다. 셔터 속도가 느릴수록 노출 시간이 길어집니다. 셔터 속도는 센서에 도달하는 조명의 총량을 제어합니다.

## 역

#### 역광 보정

역광 보정은 밝은 조명을 등지고 앉아 있어 역광 상태인 경우 이미지 품질을 개선할 수 있습니다.

### 게

#### 게인

비디오에서 게인은 비디오 사진에 있는 희색이 양인다다

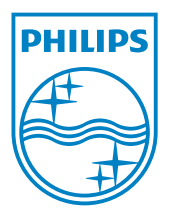

© 2010 Koninklijke Philips Electronics N.V. All rights reserved. V2.0